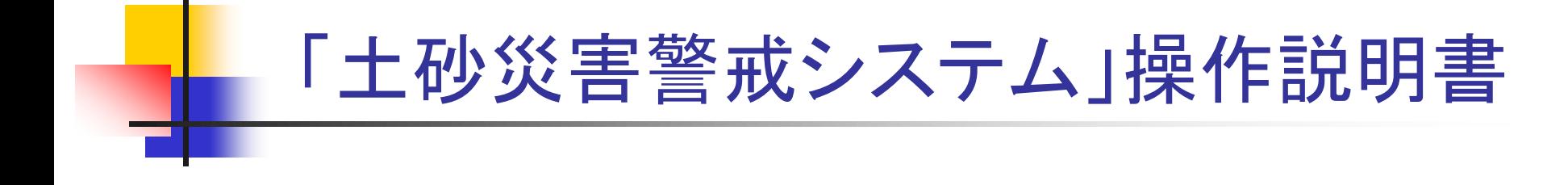

# 令和4年度 山形県砂防・災害対策課

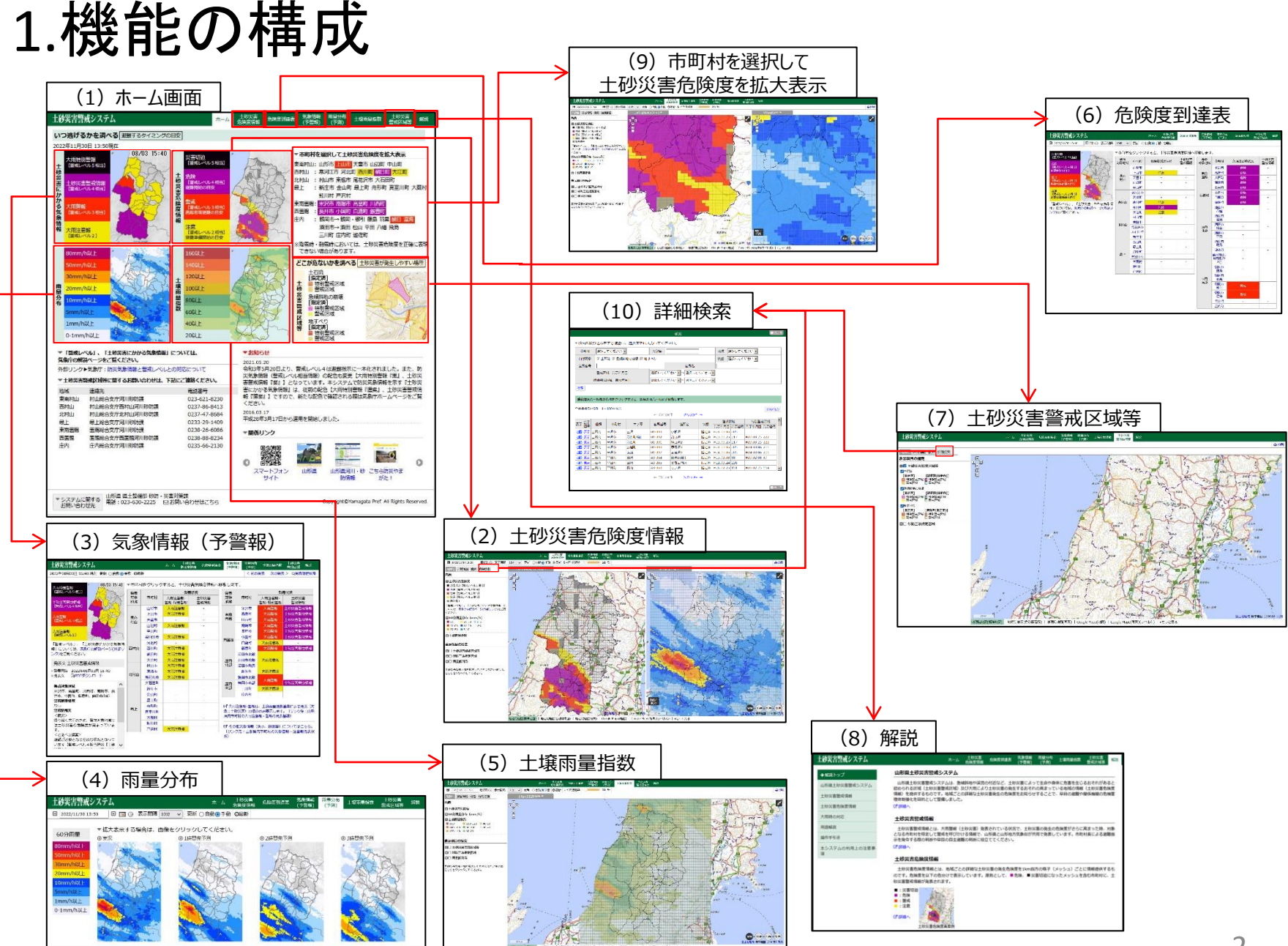

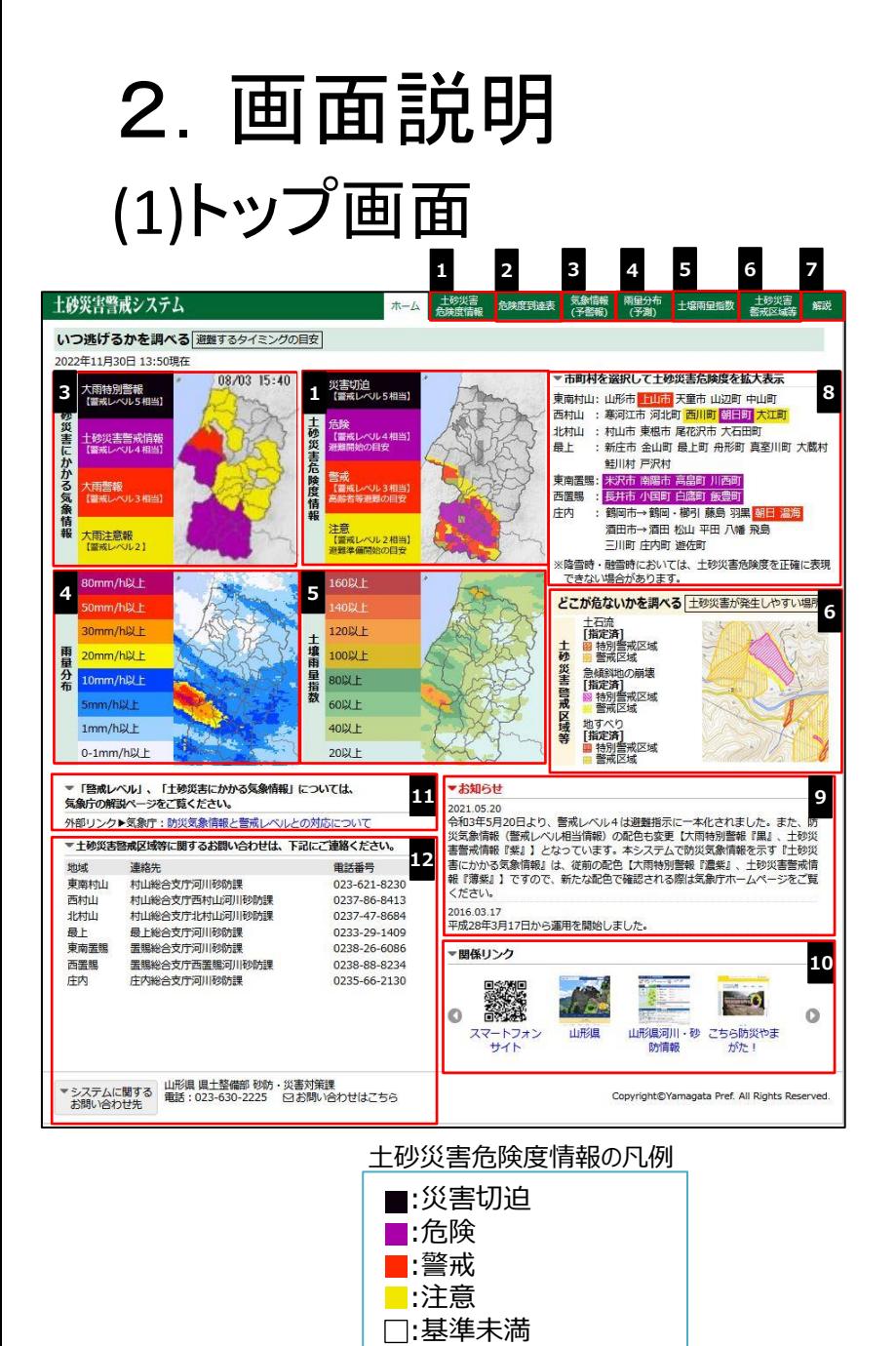

3 「気象情報(予警報)」 のタブ又は「土砂災害にかかる気象 情報」の画像をクリックすると、土砂災害に係る気象予警報を 表示します。 「雨量分布(予測)」のタブ又は「雨量分布」の画像をクリック すると、3時間先までの雨量分布図を表示します。 **3 4** 「危険度到達表」をクリックすると、市町村ごとの土砂災害危 険度の到達状況一覧表を表示します。 **2** 「土壌雨量指数」のタブ又は画像をクリックすると、 地図画面で「土壌雨量指数」を表示します。 **5** 「土砂災害警戒区域等」のタブ又は画像をクリックすると、 地図画面で土砂災害警戒区域を表示します。 **6** 解説ページに遷移します。 **<sup>8</sup>** 現在発表されている危険度に応じて、市町村名の色が変 わります。 市町村名をクリックすると、選択した市町村を中心とした 「土砂災害危険度情報」を地図画面で拡大表示します。 **<sup>9</sup>** お知らせを表示します。 **7 <sup>10</sup>** リンク先のサイトを表示します。 **12** 人的被害を及ぼす土砂災害を発見した時の連絡先を表示し ます。 図お問い合わせはこちら】をクリックすると、新規メール作成画面を 表示します。 **<sup>11</sup>** 警戒レベル、土砂災害にかかる気象情報についての説明 (外部リンク)を表示します。

「土砂災害危険度情報」のタブ又は画像をクリックすると、

■ 「土砂災害厄険度情報」のタノメは画像をクリックす<br>■ 地図画面で「土砂災害危険度情報」を表示します。

## (2)土砂災害危険度情報

両方の地図が連動して動きます。

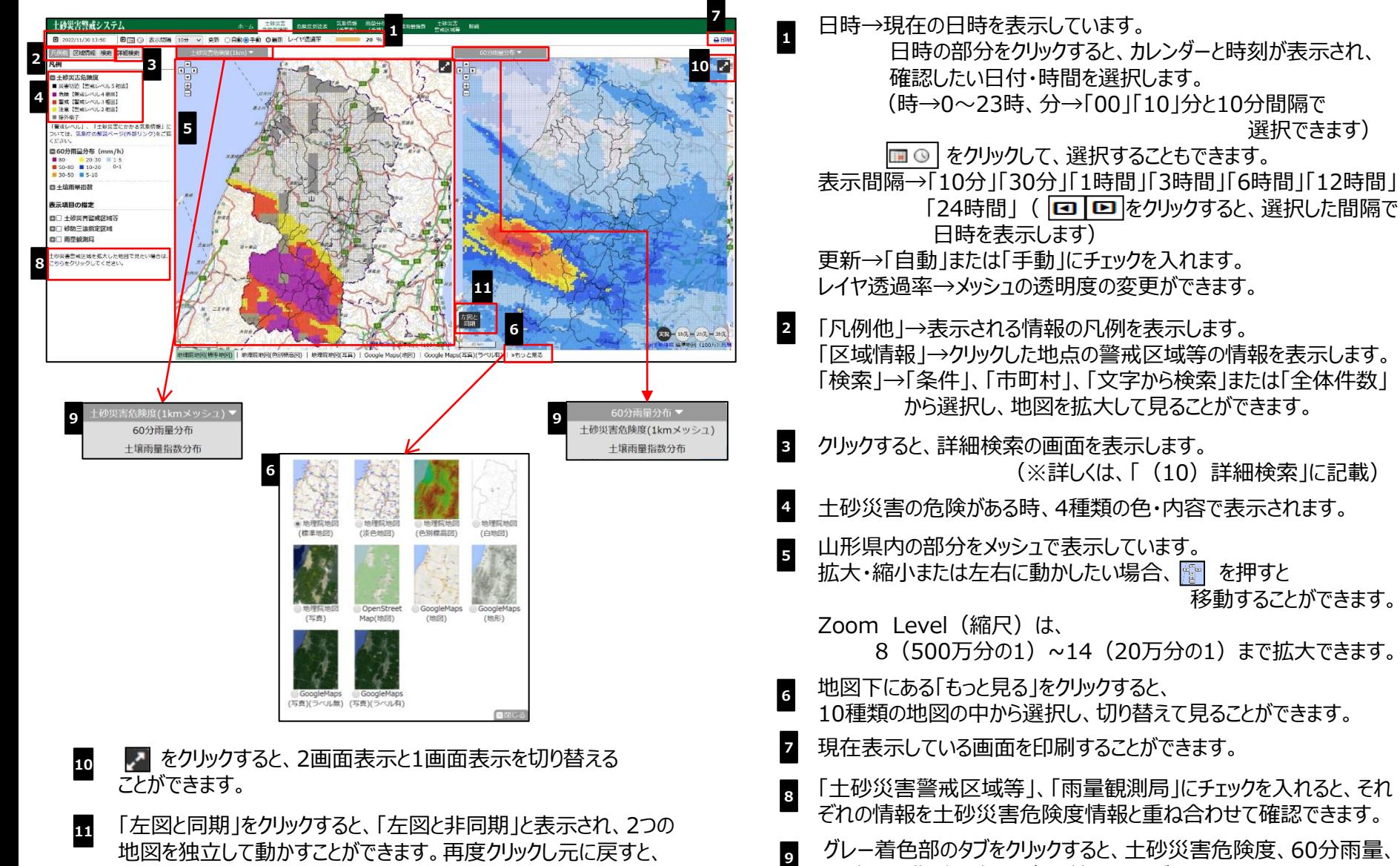

グレー着色部のタブをクリックすると、土砂災害危険度、60分雨量、 土壌雨量指数の表示を切り替えることができます。

本ページは、土砂災害危険度情報を地図上に表示します。

選択できます)

移動することができます。

#### (3)土砂災害にかかる気象情報

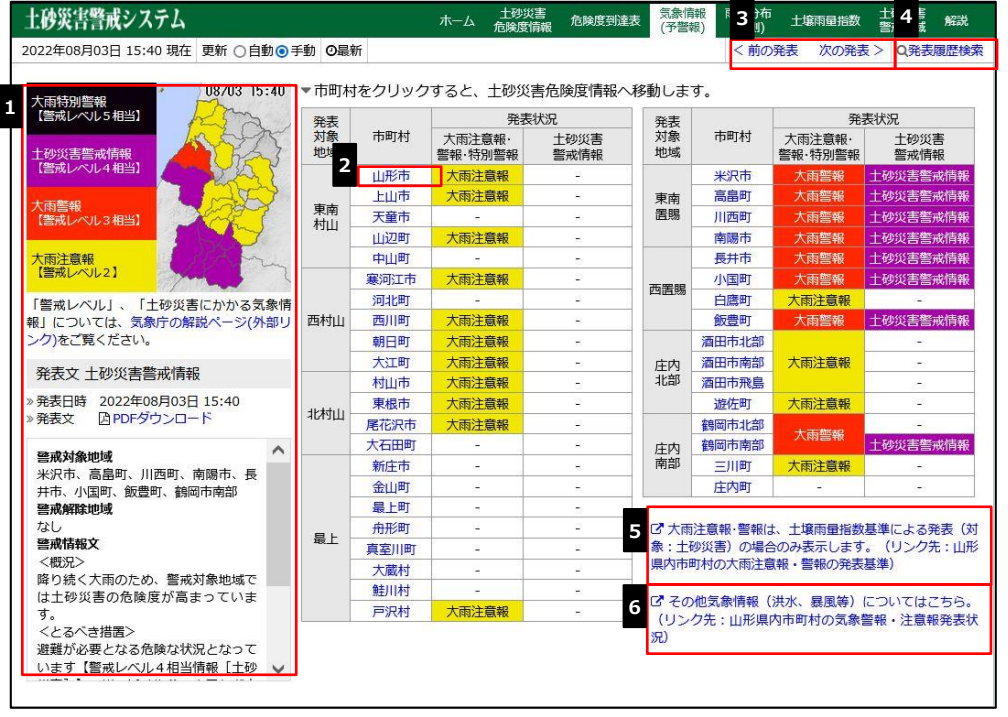

本ページは、気象情報(予警報)の発表状況の表を表示します。 ここでは、土砂災害に関連した予警報のみが表示されますので、 洪水や暴風等の予警報については、 からアクセスして確認して **6**ください。

- **1** 大雨注意報・警報・特別警報・土砂災害警戒情報が発表 された時、4種類の色で地図に表示され、その発表文も表示 されます。
- 市町村ごとの気象情報の発表状況を表示します。 **2**
	- 閲覧したい市町村をクリックすると、(左)に土砂災害危険度、 (右)に60分雨量分布の地図画面を表示します。
- 現在表示時刻前後または、最新の発表状況を表示します。 **3**
- 気象情報の発表履歴検索画面を表示します。 **4**
- **5** クリックすると、山形地方気象台が発表する注意報・警報の 種類と発表基準を表示します。
- **<sup>6</sup>** クリックすると、「山形県河川・砂防情報システム」の気象警報・ 注意報発表状況を表示します。

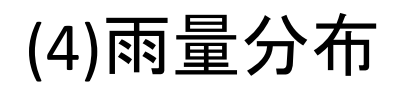

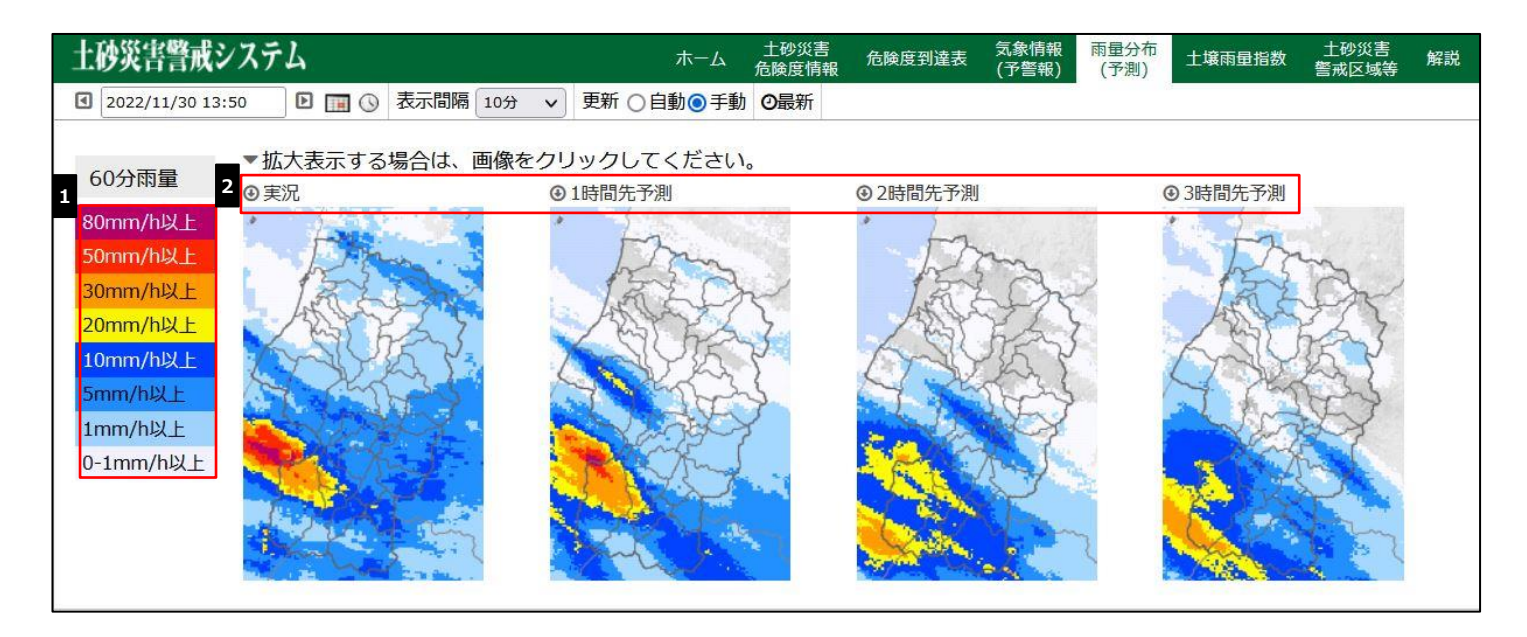

本ページは、雨量分布を詳しく表示します。

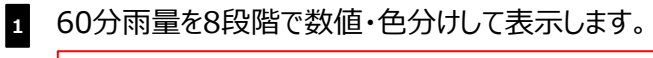

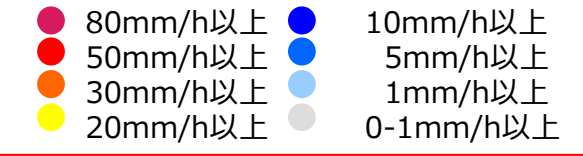

「実況」「1時間先予測」「2時間先予測」「3時間先予測」で表示されます。 ※拡大したい場合、画面をクリックすると、その時間先予測を見ることができます。 **2**

### (5)土壌雨量指数

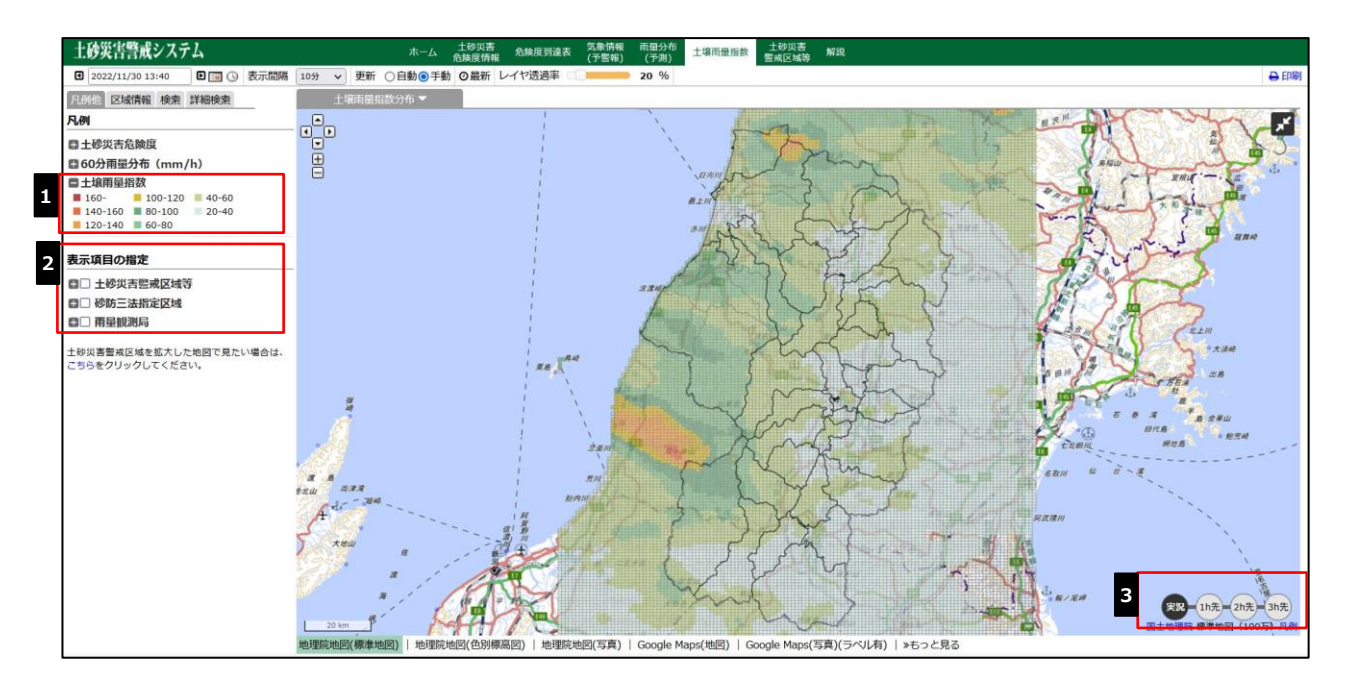

本ページは、土壌雨量指数を地図上に表示します。

**1** 雨量を8段階で数値・色分けして表示します。

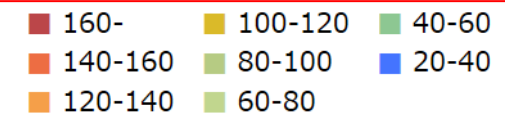

「雨量観測局」に を入れると、画面地図上に が表示されます。 ■にカーソルを置くと、地名と>雨量グラフが表示されます。 指定した地名の「>雨量グラフ」をクリックすると、山形県河川・砂防情報の雨量グラフを表示します。 **2**

**<sup>3</sup>** 表示している状況を「実況」「1h先」「2h先」「3h先」に切り替えます。

#### (6)危険度到達表

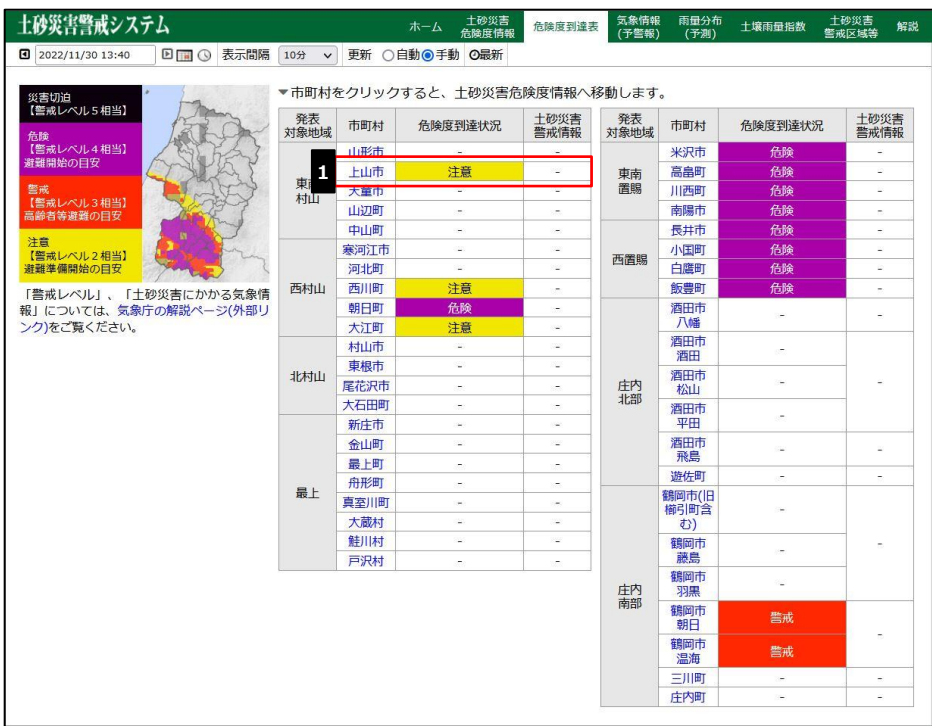

本ページは、山形県内市町村ごとの土砂災害危険度の到達状況 と土砂災害警戒情報の発表状況を表示します。

**<sup>1</sup>** 市町村の詳細な土砂災害発生危険度が確認できます。

閲覧したい市町村をクリックすると、(左)に土砂災害危険度、 (右)に土壌雨量指数の分布の地図画面 が表示されます。

#### (7)土砂災害警戒区域等

条件

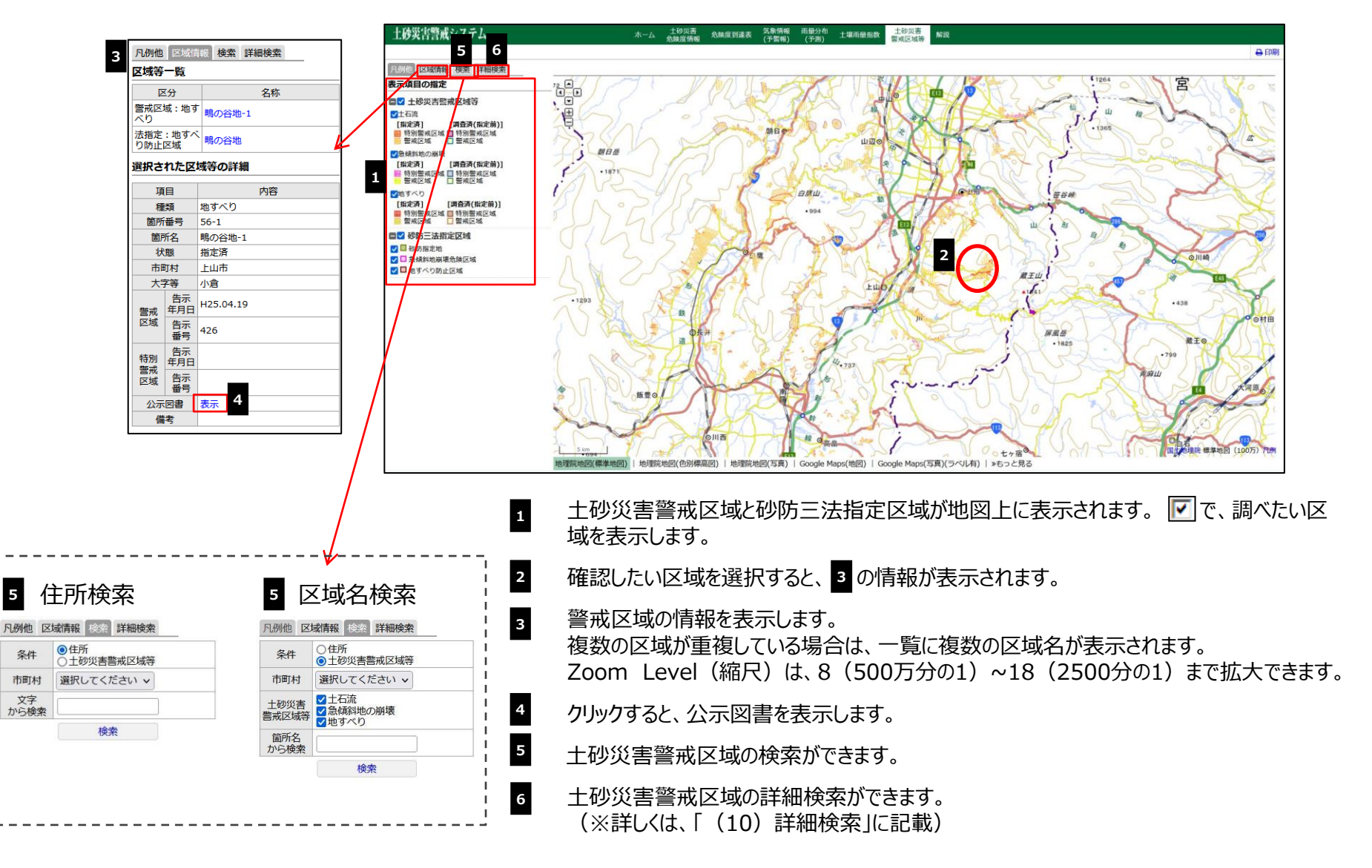

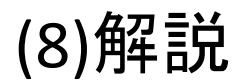

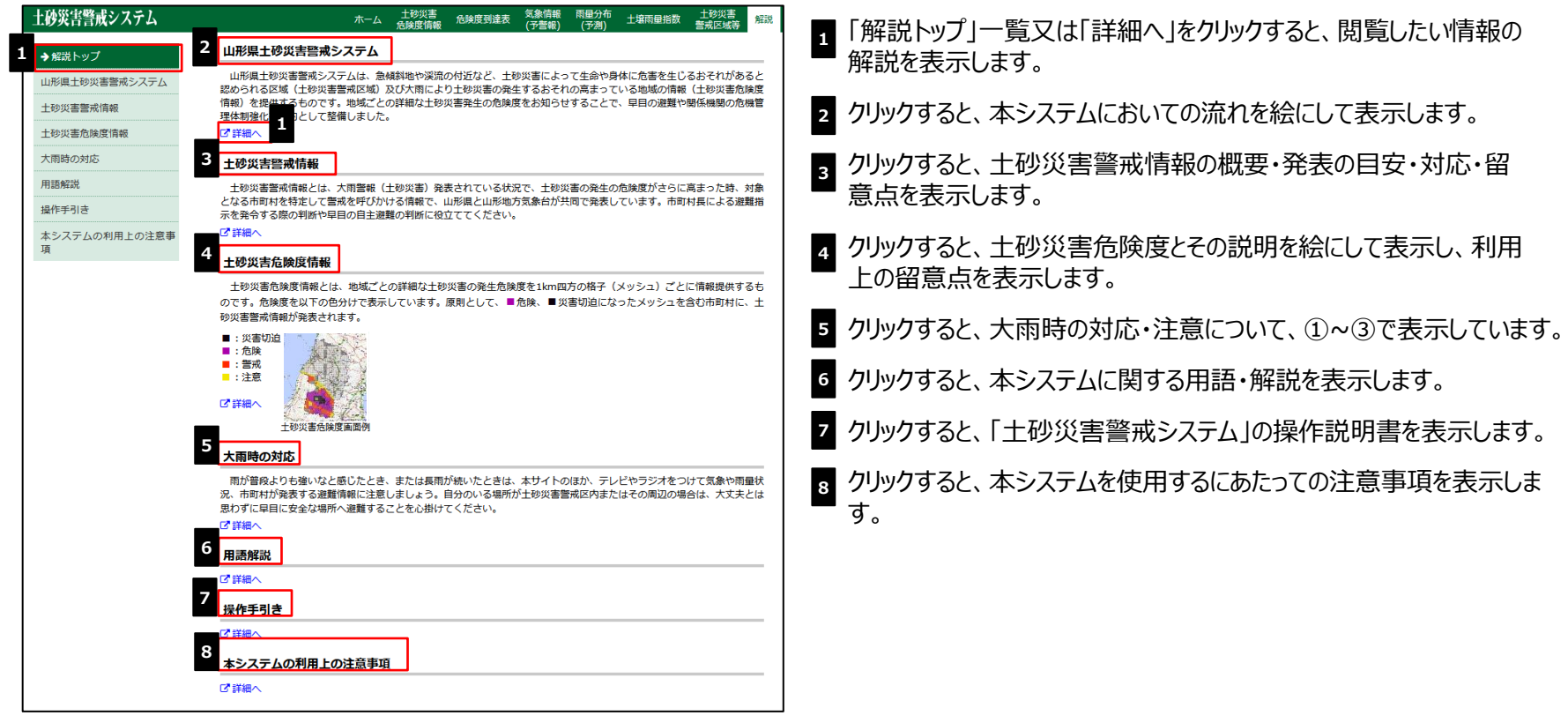

## (9)市町村を選択して土砂災害危険度を拡大表示

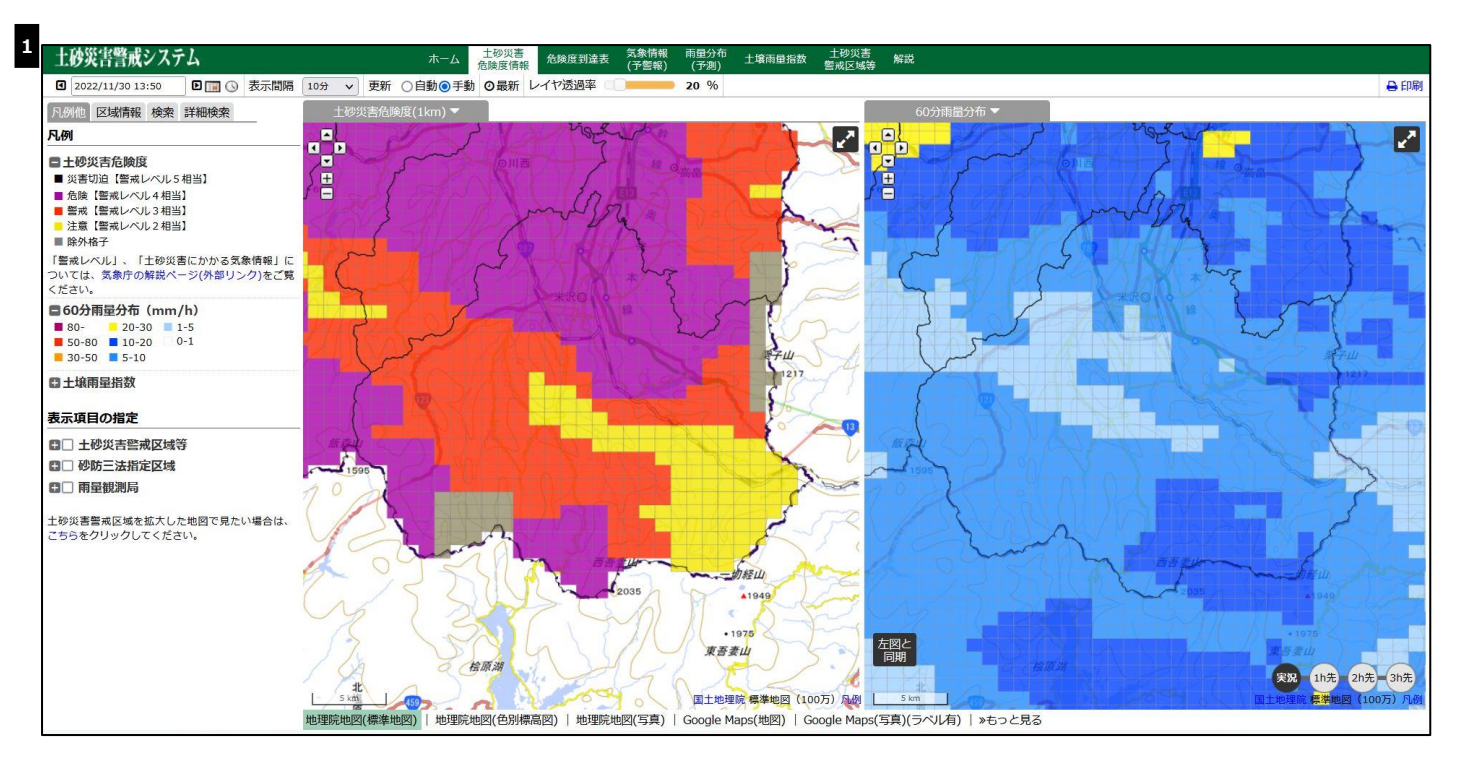

指定した市町村を中心に「土砂災害危険度」の地図を拡大して表示します。(※ここでは、米沢市をクリックしています)

#### (10)詳細検索

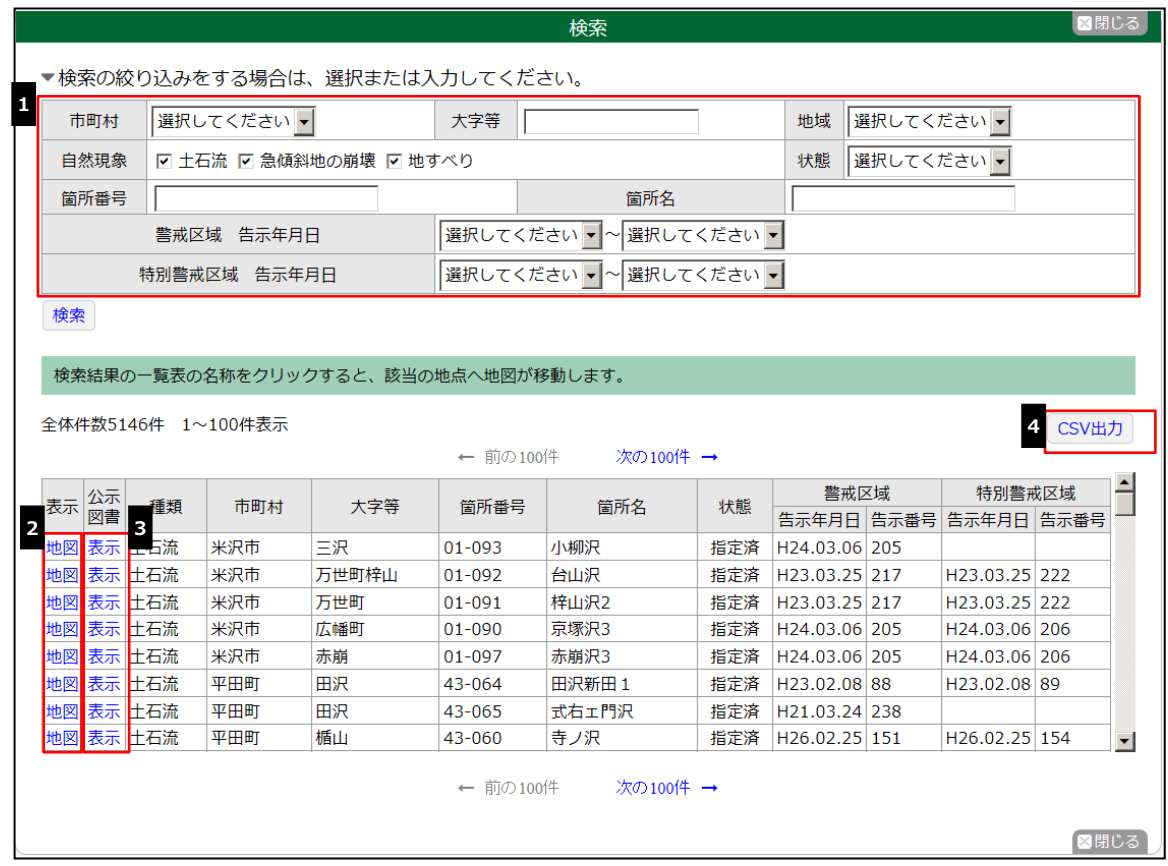

検索したい土砂災害警戒区域等の「市町村」、「自然現象」、「箇所番号」、「告示番号」などを選択し、「検索」ボタンを押します。

「地図」をクリックすると、選択した警戒区域を中心とした地図が表示されます。

- 「表示」クリックすると、選択した警戒区域の公示図書(写)を表示します。
- クリックすると、CSVで検索結果一覧を出力します。